# **至学館大学 インターネット出願手順**

### **1.出願登録をはじめる前に → 2.出願登録手順 → 3.書類郵送後の処理状況確認**

### **1.出願登録をはじめる前に**

#### **1-1.事前準備**

#### **①インターネットに接続されたパソコン・スマートフォン等の準備**

パソコンやスマートフォン等からインターネットを通じて出願を行います。下記の動作環境を満 たす端末をご用意ください。

なお、不特定多数の人が使用するパソコン等を利用する場合、出願手続き終了後、必ずログア ウトしてください。

ブラウザのバージョン

【Windows】Google Chrome,Mozilla Firefox,Microsoft Edge 各最新バージョン 【Mac】Safari,Google Chrome,Mozilla Firefox 各最新バージョン 【スマートフォン】Android OS 8以上, iOS 11以上

●ブラウザの設定 JavaScript及びCookieを有効にする。

●その他必要なソフトウェア条件 入学志願票、宛名ラベル、受験票等のPDFファイル印刷には、 Adobe Acrobat ReaderDC(最新版)を利用してください。

#### **②印刷できる環境の確認**

入学志願票、宛名ラベル、受験票の PDF ファイルを印刷するために、プリンターが必要です。 自宅にプリンターがない場合は、学校や知人、コンビニエンスストア等印刷できる環境を確認し てください。

### **③メールアドレスの準備**

ご登録いただくメールアドレスは、UCARO のログイン時の ID として利用するだけでなく、 大学から入学試験等に関する重要なお知らせを配信する際に使用します。変更や削除の可能性 がなく、日常的にメールの受信を確認できるメールアドレスを登録してください。また、ドメイ ン指定受信を設定している場合は「@ucaro.jp」及び「@ucaro.net」からのメールが受信で きるようにあらかじめ設定してください。メールアドレスをお持ちでない場合は、Gmail など フリーメール等のメールアドレスを取得してください。

#### **④入学試験検定料支払方法の確認**

コンビニエンスストア、金融機関 ATM(Pay-easy)、ネットバンキング、クレジットカードが利 用できます。どの支払方法も対象金融機関、金額、手続きに制限や注意事項がありますので、 保護者と確認して支払方法を決定してください。

### **⑤顔写真データの準備**

顔写真データを準備した上でインターネット出願登録を行ってください。

**写真データは以下のものを用意してください。**

**・ファイル形式:JPEGのみ(推奨サイズ:縦240ピクセル×横180ピクセル)**

**・本人のみが写っているカラー写真であること。(背景は白または薄い色(カーテン・木目調は不可)) ・3か月以内に撮影されていること。**

**・上半身無帽で、頭部全体が写っており、正面を向いた本人の顔がはっきりと確認できること。**

#### **⑥出願書類の準備・角形2号(角2)封筒の準備**

出願書類には、発行に時間がかかるものもありますので、「受験生応援サイト 見つけるNavi」 内の願書出力サービス(https://navi.sgk-u.net/nyushi/entry/service.php)にて確 認の上、早めに準備してください。また、出願書類を送付するため、市販の角形2号(角2)封筒 (33.2cm×24cm)を事前に準備してください。

### **1-2.「UCARO」の会員登録**

本学では受験ポータルサイト「UCARO」(ウカロ)を導入しています。出願には UCARO への会 員登録(無料)が必須です。UCARO に会員登録することで、UCARO 上で出願状況の確認や受 験票のダウンロード、合否照会等のダウンロードを行うことができます。パソコンまたはスマート フォン等からアクセスし、新規会員登録のページから会員登録を行ってください。

<会員登録の手順>

①UCAROにアクセス ②新規会員登録ページから ③メールに記載されたURL ④お気に入り大学選択で ⑤登録完了

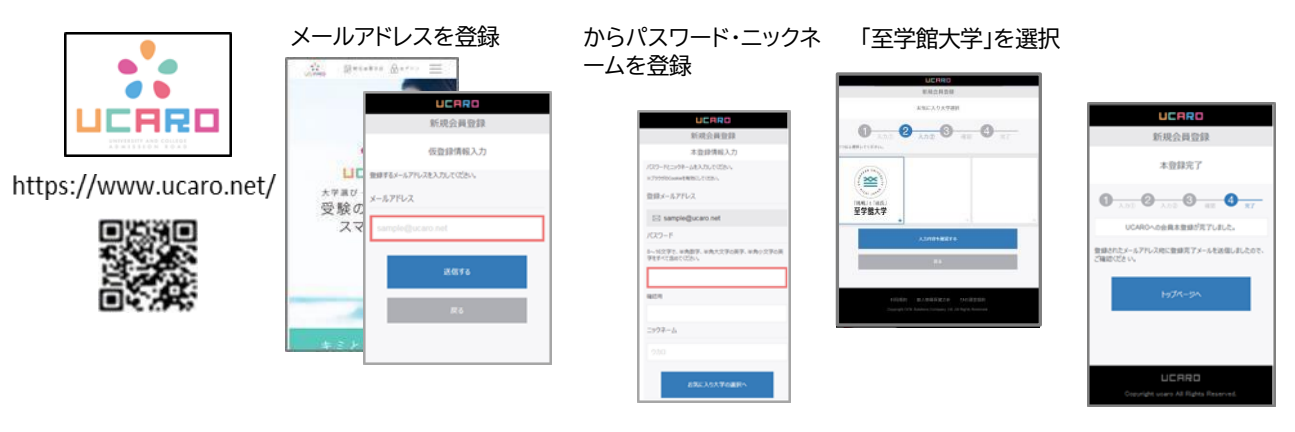

※画面はイメージであり,変更になる場合があります。画面の指示に従って会員登録をしてください。 をクリックしてください。

### **2.出願登録手順**

### **2-1.出願の開始 ※画像は見本です。実際と異なる場合があります。**

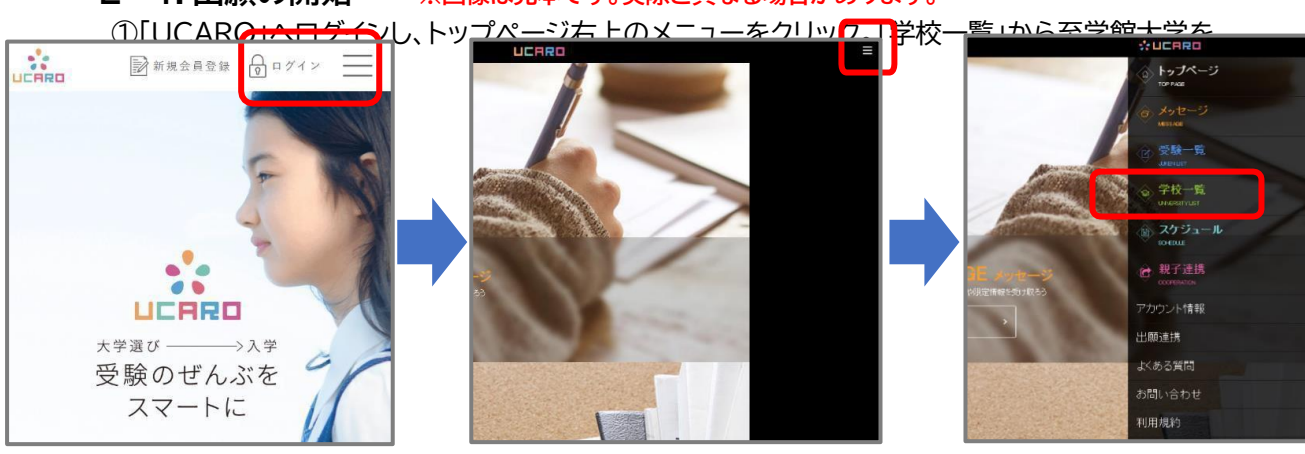

②至学館大学の「至学館大学 出願する」からインターネット出願サイトに入り、出願情報より出願

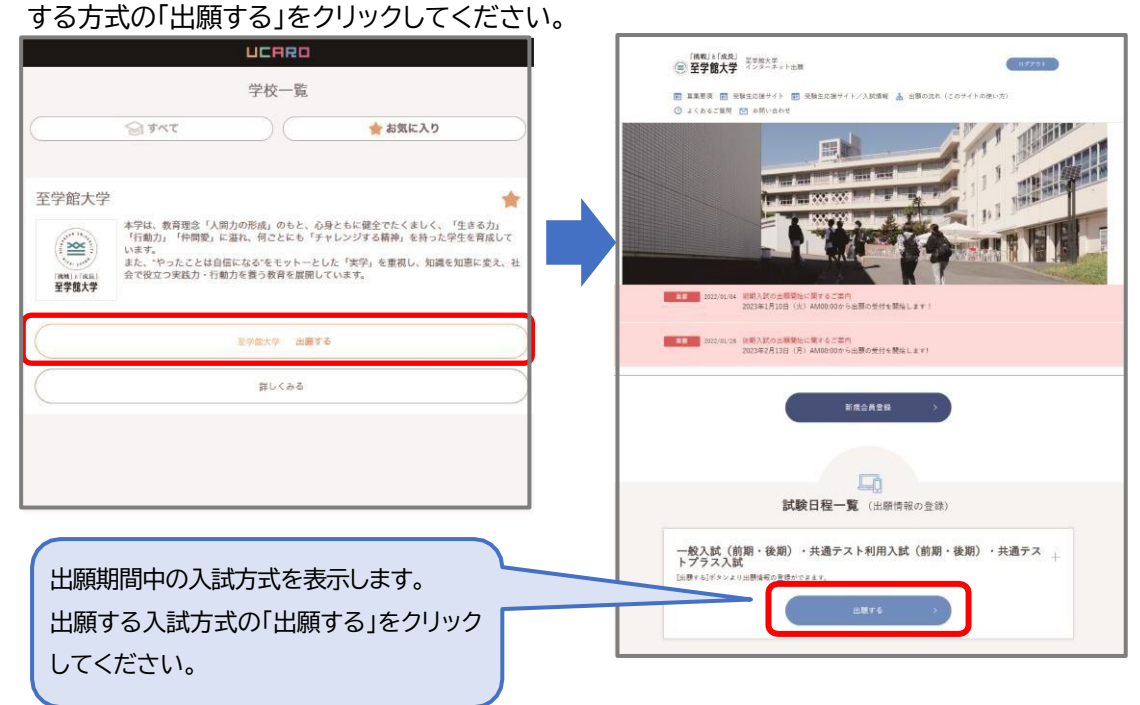

**2-2.志望情報の入力 ※画像は見本です。実際と異なる場合があります。**

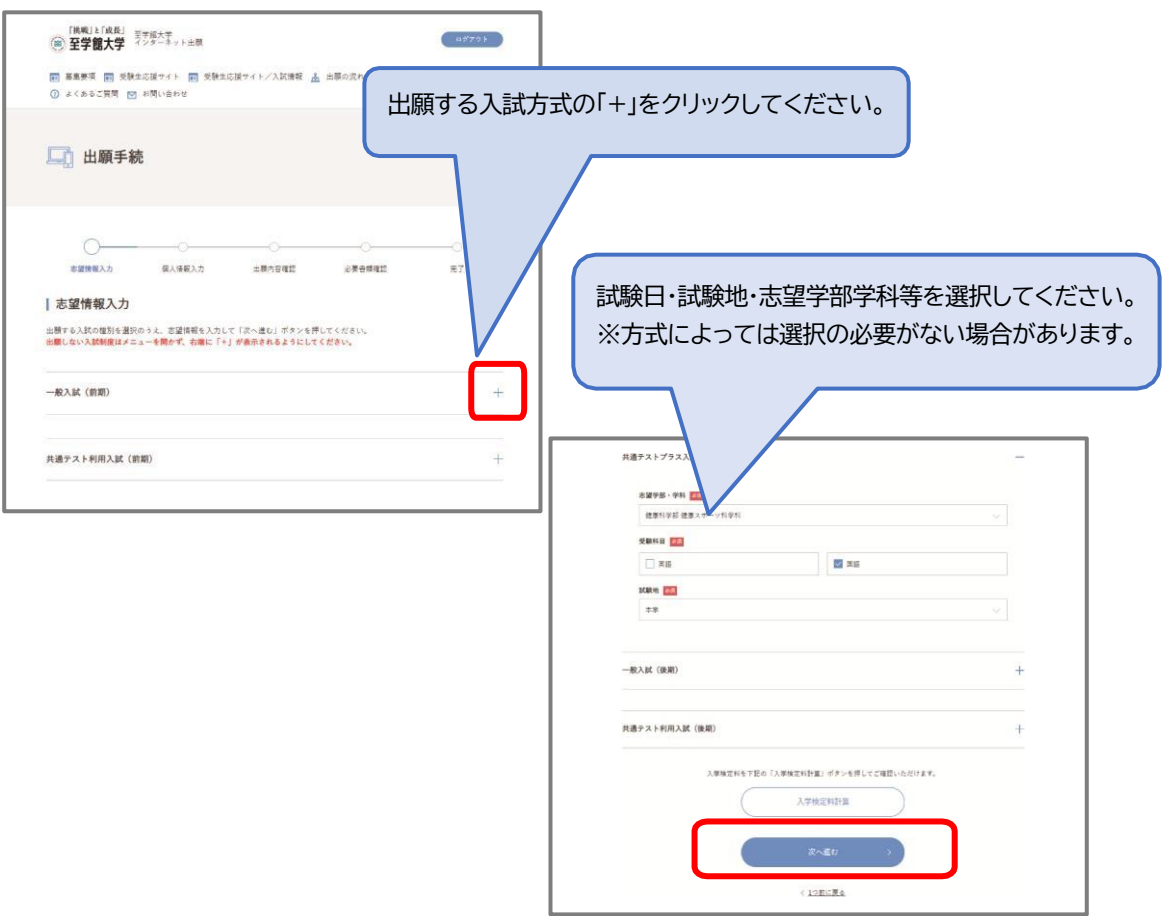

### **2-3.個人情報の入力 ※画像は見本です。実際と異なる場合があります。**

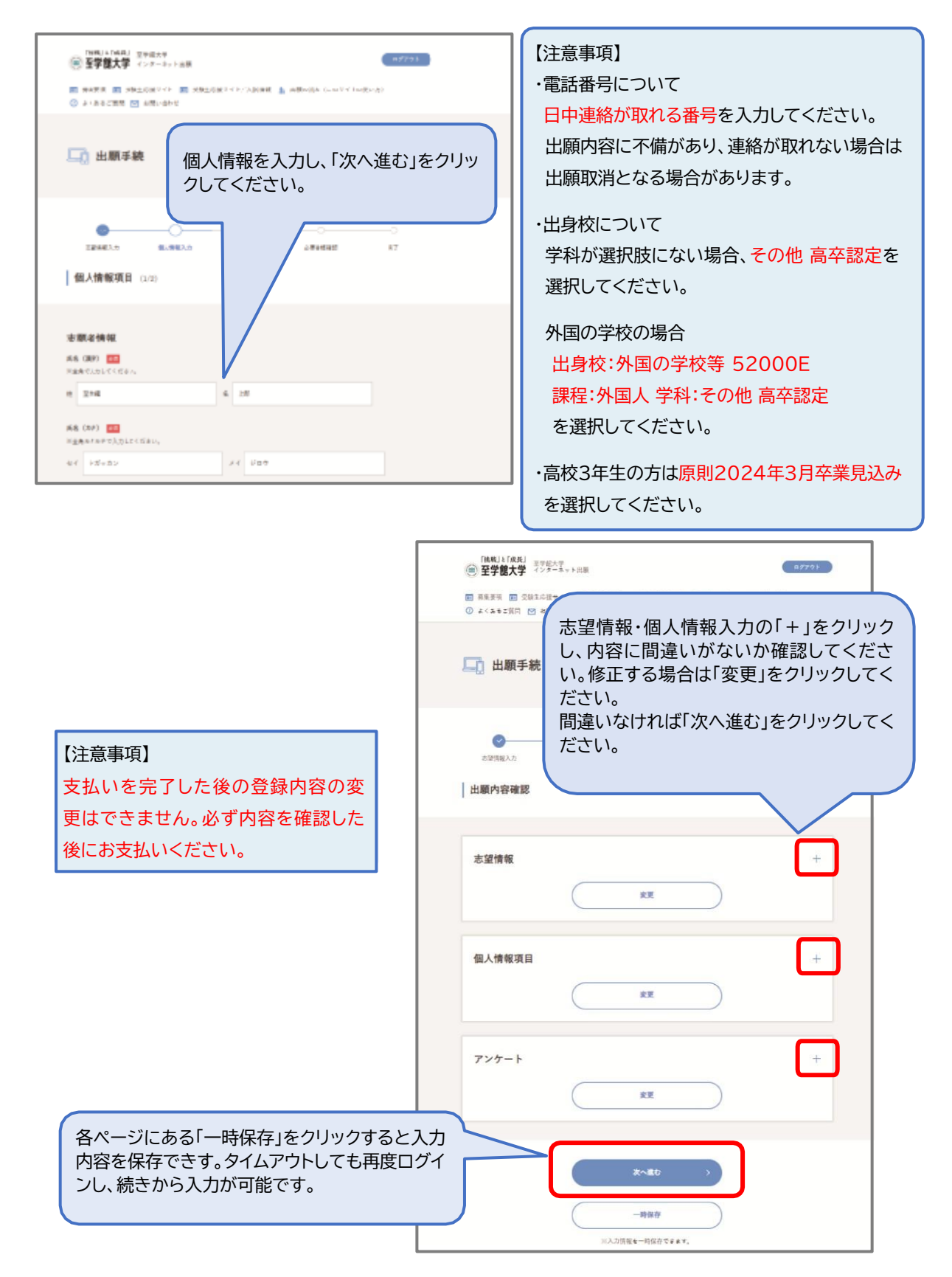

#### [挑戦] & [成長]<br>**④ 至学館大学** ネンターネット出願  $\left($  ad79 $\right)$ [機戦] k [成長] 平方原大学<br>**(画) 至学館大学** 平方原大学 ■ 幕集要項 ■ 受験生応援サイト ■ 受験生応援サイト/入試情報 ▲ 出願の流れ (このサイトの使い方) **図 享集要項 ■ 受験生応援サイト ■ 受験生応援サイト/入試情報 ▲ 出願の流れ(このサイトの使い方)** ◎ よくあるご質問 図 お問い合わせ ◎ よくあるご質問 図 お問い合わせ □ 出願手続 ◎ 写真アップロード  $\cap$  $\bullet$  $\bullet$  $\omega$ -0-写真を選択する 写真を切り抜く アップロードする 志望情報入力 個人情報入力 出面内容建設 必要書類確認 売了 | 出願用の写真データを選択する | 必要書類確認 (写真アップロード) [ファイルを選択する]ボタンをクリックしてライブラリから選択し、[写真の加工に進む]ボタンをクリックしてください。  $7240 + 8$ 写真の提出は、デジタルカメラなどで撮影したデジタル写真を、当画面から下記の[アップロード]ポタンを押し、画面の説明に従って<br>証明写真の構図に理集した後、「次へ進む」ポタンを押して提出してください。 こんな写真でも簡単に修正して登録することができます! ※次のページ (STEP2) で写真の加工 (修正) を行います。 ☆<br>
字真の明るさを調整できま<br>
<u>す</u>! 推正後  $\begin{array}{ccc} 0.01 & 0.00 & 0.00 & 0.00 & 0.00 & 0.00 & 0.00 & 0.00 & 0.00 & 0.00 & 0.00 & 0.00 & 0.00 & 0.00 & 0.00 & 0.00 & 0.00 & 0.00 & 0.00 & 0.00 & 0.00 & 0.00 & 0.00 & 0.00 & 0.00 & 0.00 & 0.00 & 0.00 & 0.00 & 0.00 & 0.00 & 0.00 & 0.00 & 0.00 & 0.00 & 0.$  $\alpha_{E\mathcal{R}}$  $_{\rm SER}$  $2 - 0$ 8-8  $0 - 0$ 出願写真に関する注意事項 <br>出願写真に関する注意事項は以下の通りです。 アップロード  $\triangle$ ・春藤春本人のみを撮影したもの - 3ヶ月以内に撮影したもの - 1回記、無理、無言表<br>- カラー等向に携わって見出していないもの - 解除であること(無点が合っていること) - 容易こん物の両用がかかりにくくないもの<br>- 想題のレスに対応が反射していないもの - 宇宮の顔思と書しく異称らないもの(たと - サングラス、マスク及び前髪などが目を超<br>- ペスパンドなどで現装を置っていないもの - 天色していないもの、痛や汚れのないもの -KNG こんな写真は登録できません! 写真データを選択してください。 アップロード 【ファイルを選択する】ボタンをクリックしてラ 【注意事項】 写真データは以下のものを用意してください。 ・ファイル形式:JPEGのみ(推奨サイズ:縦240 ピクセル×横180ピクセル) ・本人のみが写っているカラー写真であること。 (背景は白または薄い色(カーテン・木目調は不 ファイルを選択する 可)) ・3ケ月以内に撮影されていること。 ・上半身無帽で、頭部全体が写っており、正面を く1つ前に戻る 向いた本人の顔がはっきりと確認できること。

**2-4.写真データのアップロード ※画像は見本です。実際と異なる場合があります。**

#### ※画像は見本です。実際と異なる場合があります。

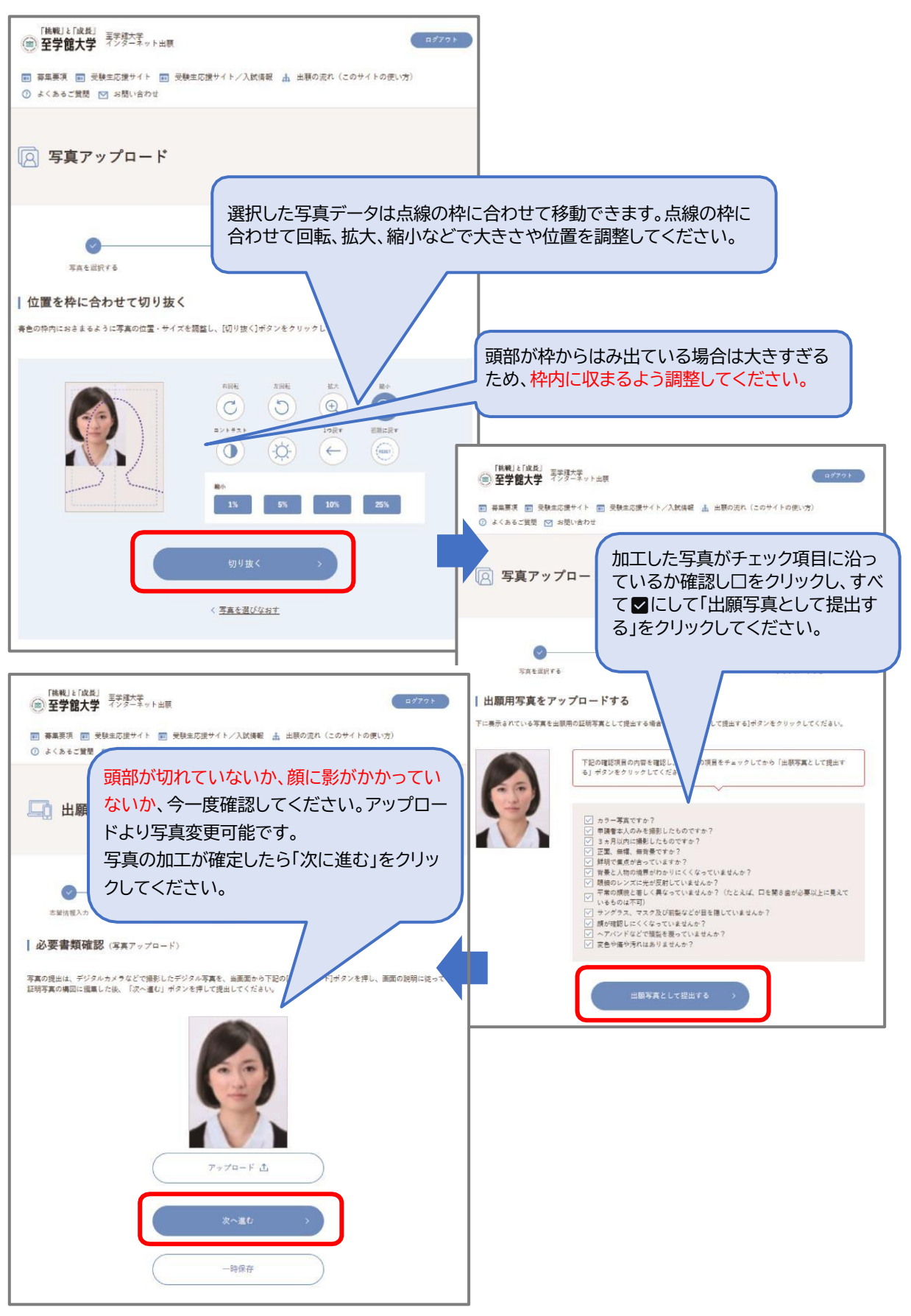

### **2-5.出願内容•郵送書類確認**

**※画像は見本です。実際と異なる場合があります。**

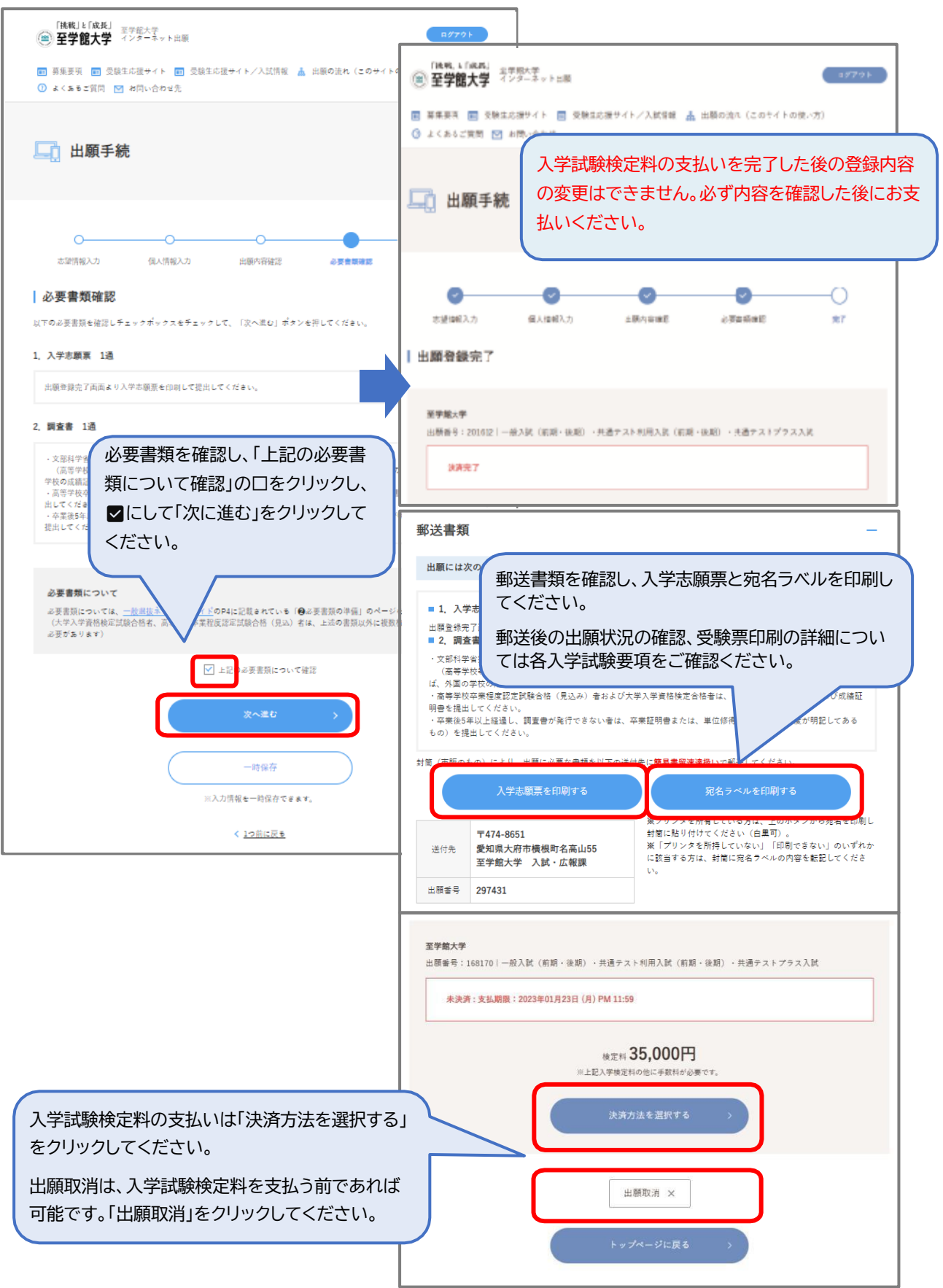

### **2-6.入学試験検定料支払い ※画像は見本です。実際と異なる場合があります。**

入学試験検定料の支払いを完了した後の出願登録内容の変更はできません。 必ず内容を確認した後にお支払いください。

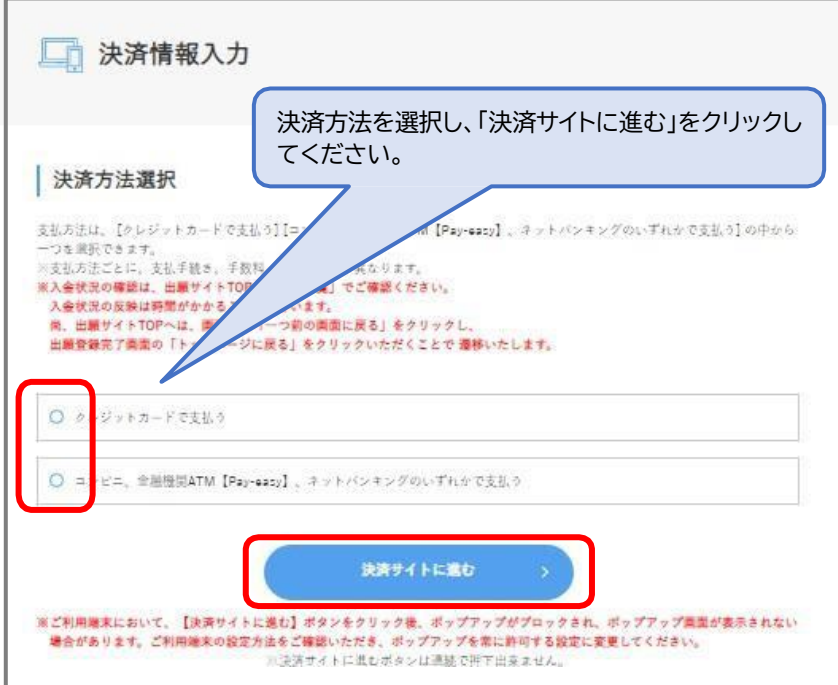

### **クレジットカード支払いの場合**

クレジット情報を入力し、支払いを確定してください。

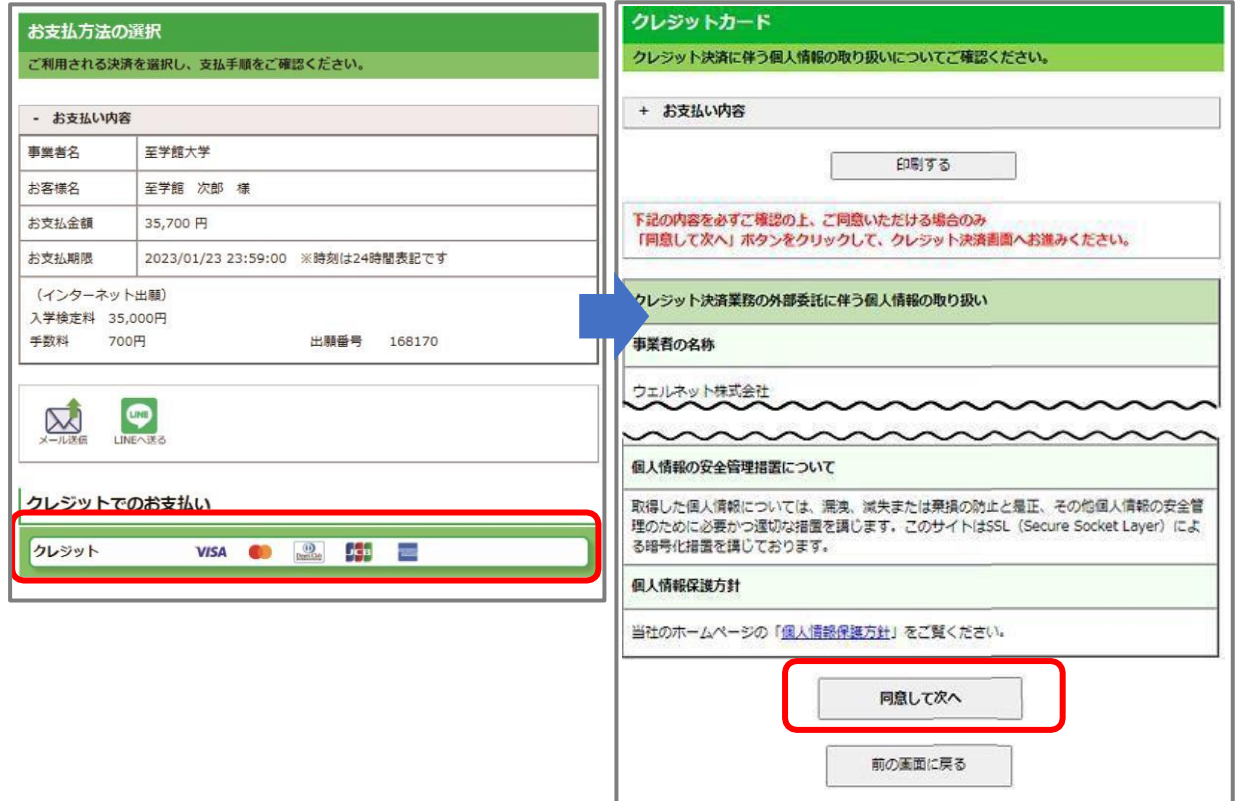

### **銀行またはコンビニ支払いの場合 ※画像は見本です。実際と異なる場合があります。**

支払い方法を選択し、それぞれの支払い方法に従ってお支払いください。

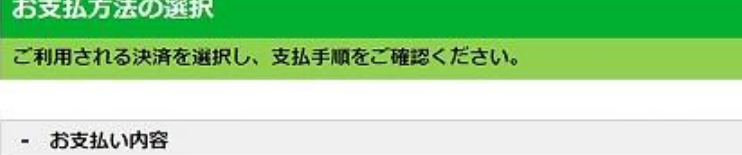

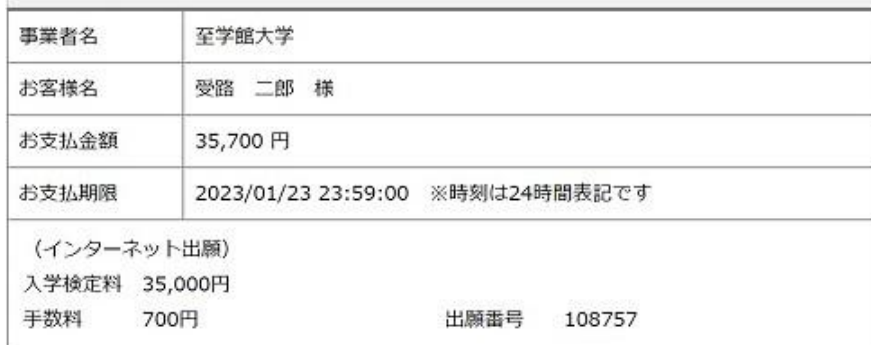

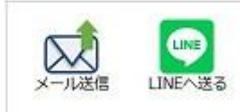

### 重要なお知らせ 銀行でのお支払い MOSSIE STORE SEELS SUCCES SAUTOR Q NEW GROOM P. ATM 100087 ネットバンキング **GUIDENT BRANQUE ONEONAL RESPONSE IN SERIES**

#### コンビニでのお支払い

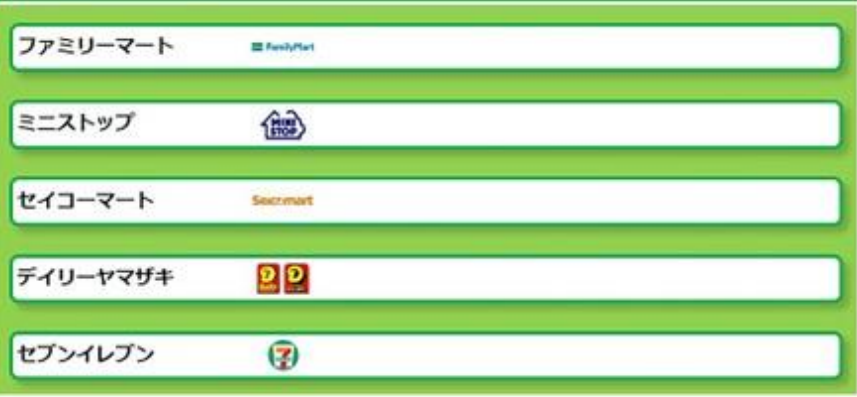

Copyright(c) WELLNET CORPORATION All rights reserved.

### **3.書類郵送後の処理状況確認**

### **3-1. 出願登録完了後の確認**

**至学館大学のインターネット出願トップページより決済完了しているか確認できます。 確認ボタンより登録内容を確認できます。**

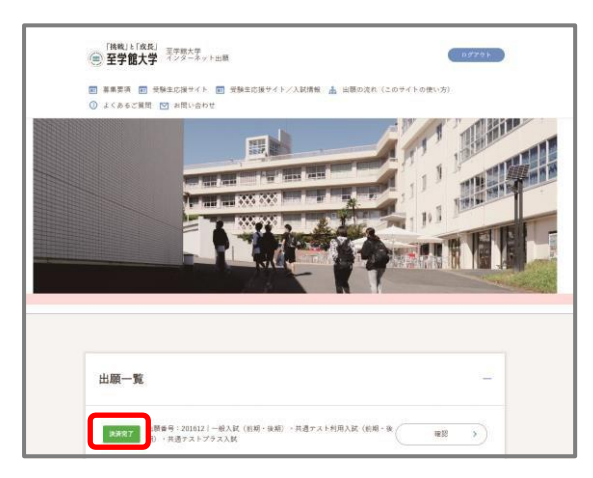

**書類の到着確認は郵便追跡サービスにて確認してください。**

**※UCAROの受験一覧より出願書類の処理状況が確認できますが、「出願書類受理」への更新は1月10 日以降順次行います。**

**処理状況の詳細は入学試験要項をご確認ください。**

**•UCAROで処理状況を確認する場合**

**※画像は見本です。実際と異なる場合があります。**

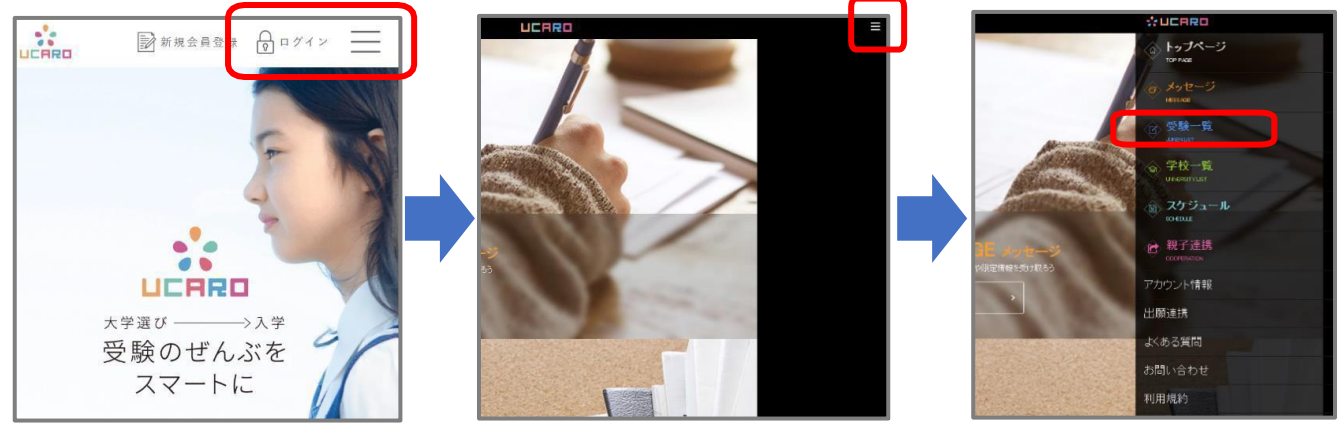

## **操作方法•支払方法に関するお問い合わせ先**

UCAROヘルプデスク TEL:03-5952-3902 10:00~18:00(12/30~1/3除く)